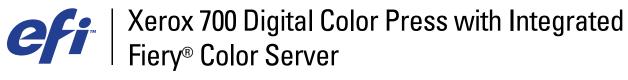

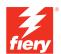

| Print Options |
|---------------|
|               |
|               |
|               |
|               |

© 2008 Electronics for Imaging, Inc. The information in this publication is covered under *Legal Notices* for this product.

45072747
21 April 2008

CONTENTS 3

# **CONTENTS**

| Terminology and conventions                         |    |
|-----------------------------------------------------|----|
| About this document                                 |    |
| RINT OPTIONS OVERVIEW                               | ;  |
| About printer drivers and printer description files |    |
| About Print options                                 | ,  |
| Setting print options                               |    |
| Print option override hierarchy                     | :  |
| RINT OPTIONS                                        | 9  |
| Print options and settings                          | !  |
| Print options                                       | 10 |
| Booklet Maker options                               | 2: |
| Gang-up print options                               | 25 |
| Additional information                              | 3  |
| Auto Trapping                                       | 3  |
| Booklet Maker                                       | 3  |
| Document size and Paper size                        | 3. |
| Duplex                                              | 34 |
| Gang-up print                                       | 35 |
| Hole Punching and Punch Position                    | 30 |
| Image Shift                                         | 33 |
| Manual Duplex                                       | 38 |
| Scale                                               | 4  |
| Scale to Fit                                        | 4  |
| Secure Print                                        | 42 |
|                                                     |    |

INTRODUCTION 5

## **INTRODUCTION**

This document provides a description of print options for the Xerox 700 Digital Color Press with Integrated Fiery Color Server.

For information about supported operating systems and system requirements, see Welcome.

## Terminology and conventions

This document uses the following terminology and conventions.

| Term or convention            | Refers to                                                                                |
|-------------------------------|------------------------------------------------------------------------------------------|
| Aero                          | Integrated Fiery Color Server (in illustrations and examples)                            |
| Digital press                 | Xerox 700 Digital Color Press                                                            |
| Integrated Fiery Color Server | Xerox 700 Digital Color Press with Integrated Fiery Color Server                         |
| Mac OS                        | Apple Mac OS X                                                                           |
| Titles in italics             | Other documents in this set                                                              |
| Windows                       | Microsoft Windows 2000, Windows XP, Windows Server 2003,<br>Windows Vista                |
|                               | Topics for which additional information is available by starting<br>Help in the software |
| - <del>`</del>                | Tips and information                                                                     |
| $\triangle$                   | Important information                                                                    |
| A                             | Important information about issues that can result in physical harm to you or others     |

Introduction 6

## **About this document**

This document covers the following topics:

• Information about printer drivers, printer description files, and setting Integrated Fiery Color Server print options

- Brief explanations of each print option, default settings, and any constraints or requirements
- Additional details about specific print options

## PRINT OPTIONS OVERVIEW

This chapter describes printer drivers and printer description (PPD/PDD) files, Integrated Fiery Color Server print options, and locations for setting print options.

### About printer drivers and printer description files

The Integrated Fiery Color Server receives files from computers on the network, processes (RIPs) the files, and then sends them to the digital press. Windows and Mac OS computers communicate with the Integrated Fiery Color Server by means of a printer driver and PPD (PostScript Printer Description) files. Windows computers can also communicate with the Integrated Fiery Color Server by means of a Printer Control Language (PCL) printer driver and PDD files (PCL's equivalent of PPD files). Both drivers enable you to use special features of the Integrated Fiery Color Server from the Print dialog box.

A printer driver manages printing communication between your application and the printer. It interprets the instructions generated by the application, merges those instructions with printer-specific options you set, and then translates all information into Adobe PostScript or PCL, languages the printer understands. In other words, the printer driver writes a PostScript or PCL file based on your original file and the options you set from the Print dialog box.

A printer driver also allows you to select print options for your digital press. To do this, the printer driver must be matched with a PPD/PDD file for your Integrated Fiery Color Server. A PPD/PDD file contains information about the features and capabilities of a particular device (for example, what paper sizes and media types are supported). The printer driver reads the information in the PPD/PDD file and presents the information to you in the form of options you select in the Print dialog box. The PPD/PDD file for the Integrated Fiery Color Server includes information about the features of both the digital press and the Integrated Fiery Color Server. For information about the specific print options for the Integrated Fiery Color Server, see the table that begins on page 10.

### **About Print options**

Print options give you access to the special features of your digital press and Integrated Fiery Color Server. Print options can be specified in several places—in Integrated Fiery Color Server Setup, or from the printing application, ColorWise Pro Tools, Hot Folders, or Command WorkStation.

### **Setting print options**

During Setup

Some settings are specified during Setup by the administrator. For information about the current default server settings, contact the administrator or the operator.

• From applications

With the printer drivers, you can specify job settings when you print a job. For information about specifying job settings from Windows applications, see *Printing from Windows*. For information about specifying job settings from Mac OS applications, see *Printing from Mac OS*.

• From ColorWise Pro Tools

You can set the default CMYK Simulation Profile, CMYK Simulation Method, RGB Source Profile, RGB Separation, Output Profile, Rendering Style, Spot Color Matching, Black Text/Graphics, and Black Overprint settings from ColorWise Pro Tools. For more information about using ColorWise Pro Tools, see *Color Printing*.

• From Hot Folders

Assign a group of print options to a Hot Folder. When you specify print options for a Hot Folder, the print options are assigned to all jobs sent through that Hot Folder. These print options override any default options.

For more information, see Hot Folders Help.

Overrides from Command WorkStation

To change job settings from Command WorkStation, double-click a job to display the Properties dialog box.

For more information about using Command WorkStation, see Command WorkStation Help.

#### Print option override hierarchy

The override hierarchy is as follows:

- A user's printer driver settings override the Integrated Fiery Color Server Setup and ColorWise Pro Tools settings.
- Settings made to Hot Folders override the user's printer driver settings.
- Settings made from Command WorkStation Job Properties override the user's printer driver settings.

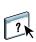

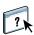

## **PRINT OPTIONS**

This chapter explains each print option, default setting, location of the print option in the printer driver, and any constraints or requirements. It also provides additional detail about specific print options, beginning on page 31.

### Print options and settings

In the following table, underlined settings in the Option and settings column indicate default printer driver settings (PPD/PDD defaults). If you do not use the printer driver interface to configure a particular option, the Integrated Fiery Color Server prints the job with the underlined default setting.

The Printer driver location column lists where to find the print option in the Integrated Fiery Color Server printer driver.

For options that you configure in Command WorkStation, Configure WebTool, or ColorWise Pro Tools, choosing Printer's default results in the Integrated Fiery Color Server printing the job with the setting you specified in Setup. For options that cannot be configured in Setup, the Integrated Fiery Color Server prints the job with a preconfigured Printer's default setting. For more information, see the Requirements, constraints, and information column in the table.

To determine the current Setup defaults, print the Configuration page from Command WorkStation. For information about printing a Configuration page, see *Configuration and Setup*.

## **Print options**

| Option and settings<br>(default setting is underlined)  | Printer driver location | Description                                                                                                    | Requirements, constraints, and information                                                                          |
|---------------------------------------------------------|-------------------------|----------------------------------------------------------------------------------------------------|----------------------------------------------------------------------------------------------------|
| Auto Trapping Printer's default/On/Off                  | Color                   | Use this option to ensure the proper fit and registration of adjacent colors.                                                                               | Printer's default reflects the setting specified in ColorWise Pro Tools Setup.                                      |
|                                                         |                         | Specify On to automatically trap text and                                                                                                    | For more information, see page 31.                                                                                  |
|                                                         |                         | graphics.                                                                                                    | <b>NOTE:</b> This option is not available for PCL printing.                                                         |
| Black Detection<br>On/Off                               | Color                   | Select Off if your job consists of black only text pages combined with a significant number of color pages.                                                 | To use this setting, you must set Print<br>Mode (Windows) or Color Mode (Mac)<br>to CMYK, Standard Color, or Expert |
|                                                         |                         | Select On if the job is predominantly                                                                                                    | Color.                                                                                                    |
|                                                         |                         | black and white.                                                                                                    | For more information, see <i>Color Printing</i> .                                                                   |
|                                                         |                         |                                                                                                    | <b>Note:</b> This setting is not available for PCL printing.                                                        |
| Black Overprint<br>Printer's default/                   | Color                   | Specify the type of black overprint style, which determines whether black                                                                                   | To access this option, click Expert Settings.                                                                       |
| Off/<br>Text/                                           |                         | text overprints colored backgrounds.                                                                                                    | NOTE: If Two-Way Communication is                                                                                   |
| Text/Graphics                                           |                         | Select Text to overprint black text.                                                                                                    | not enabled, this option is set to Printer's default, which reflects the setting                                    |
|                                                         |                         | Select Text/Graphics to overprint black text and graphics.                                                                                                  | specified in ColorWise Pro Tools.                                                                                   |
|                                                         |                         | text and graphics.                                                                                                    | If this option is set to Text or Text/Graphics, you must set the Combine Separations option to Off.                 |
|                                                         |                         |                                                                                                    | To select this setting, you must enable Black Text/Graphics.                                                        |
|                                                         |                         |                                                                                                    | For more information, see <i>Color Printing</i> .                                                                   |
|                                                         |                         |                                                                                                    | <b>NOTE:</b> This option is not available for PCL printing.                                                         |
| Black Text/Graphics<br>Printer's default/Pure Black On/ | Color                   | Select Normal to print black text and graphics as a four-color black using C, M, Y, and K toner, and to use normal PostScript rendering.                    | To access this option, click Expert Settings.                                                                       |
| Rich Black On/Normal                                    |                         |                                                                                                    | Printer's default reflects the setting specified in ColorWise Pro Tools Setup.                                      |
|                                                         |                         | Select Pure Black On to print black text                                                                                                    | For more information, see <i>Color Printing</i> .                                                                   |
|                                                         |                         | and graphics as a one-color black, using 100% black toner only.                                                                                             | <b>NOTE:</b> This option is not available for                                                                       |
|                                                         |                         | Select Rich Black On to print black text and graphics as a one-color black, using 100% black toner, plus some amount of cyan to make the black even darker. | PCL printing.                                                                                                    |

| Option and settings<br>(default setting is underlined)                                                 | Printer driver location | Description                                                                                                    | Requirements, constraints, and information                                                                           |
|----------------------------------------------------------------------------------------------------|-------------------------|----------------------------------------------------------------------------------------------------|----------------------------------------------------------------------------------------------------|
| Booklet                                                                                                | Layout                  |                                                                                                    | For a list of options and available settings, see the table on page 25. For additional information, see page 31.     |
| Brightness<br>85% Lightest/90% Lighter/95%<br>Light/100% Normal/105% Dark/<br>110% Darker/115% Darkest | Image                   | Select 85% for a substantially lighter image, 115% for a substantially darker image, or use one of the settings in between.                                                                                                    | <b>NOTE:</b> This option is not available for PCL printing.                                                          |
| CMYK Simulation Method Quick/Full (Source GCR)/ Full (Output GCR)                                      | Color                   | Select Quick to use one-dimensional transfer curves to adjust density output of individual color channels.                                                                                                    | To access this option, click Expert Settings.  For more information, see <i>Color Printing</i> .                     |
|                                                                                                    |                         | Select Full (Source GCR) for a more complete and accurate simulation. Full (Source GCR) applies colorimetric transformations that adjust hue as well as output density. This option produces output that maintains the same amount of black as the source document. | <b>NOTE:</b> This option is not available for PCL printing.                                                          |
|                                                                                                    |                         | Select Full (Output GCR) to apply the same simulation method as Full (Source GCR), except that the output produced contains an amount of black determined by the Output Profile.                                                                                    |                                                                                                    |
| CMYK Simulation Profile<br>DIC (EFI)/Euroscale (EFI)/                                                  | 1 ,                     | To access this option, click Expert Settings.                                                                                                    |                                                                                                    |
| ISO Coated/ISO Uncoated/<br>JMPA ver.2 (EFI)/                                                          |                         |                                                                                                    | For more information, see Color Printing.                                                                            |
| Japan Color 2001 type 1 (EFI)/<br>SWOP-Coated (EFI)/<br>TOYO Offset Coated 2.0/                        |                         |                                                                                                    | <b>Note:</b> If Two-Way Communication is enabled, Simulation 1– Simulation 10 do not appear in the list of profiles. |
| Simulation-1/Simulation-2/<br>Simulation-3/Simulation-4/<br>Simulation-5/Simulation-6/                 |                         |                                                                                                    | <b>Note:</b> If Two-Way Communication is enabled, the profile names differ slightly.                                 |
| Simulation-7/ Simulation-8/<br>Simulation-9/Simulation-10/<br>None/ColorWise OFF                       |                         |                                                                                                    | <b>NOTE:</b> This option is not available for PCL printing.                                                          |
| Collate<br>On/Off                                                                                      | Finishing               | Specify how to output multiple-page/<br>multiple-copy jobs.                                                                                                    |                                                                                                    |

| Option and settings<br>(default setting is underlined)                    | Printer driver location | Description                                                                                                    | Requirements, constraints, and information                                                                                                    |
|---------------------------------------------------------------------------|-------------------------|----------------------------------------------------------------------------------------------------|----------------------------------------------------------------------------------------------------|
| Color Mode (Mac and PCL drivers)                                          | Color                   | Specify the color mode for the current print job.                                                                                                    | <b>NOTE:</b> The color or black-and-white settings specified in third-party                                                                       |
| <u>Printer's default</u> /CMYK/Grayscale                                  |                         | Select CMYK, Standard Color, or Expert<br>Color for a full-color document.                                                                                         | applications do not control whether a job<br>prints in color or black and white. If you<br>combine other options with those set in                |
| Print Mode (PostScript printer<br>driver)<br>Standard Color/Expert Color/ |                         | Select Grayscale for a grayscale or black-and-white document.                                                                                                    | the Integrated Fiery Color Server printer<br>driver, output may not print as desired.                                                             |
| Grayscale                                                                 |                         |                                                                                                    | You must choose Expert Settings to set other color print options, including Black Overprint, Black Text/Graphics and Print gray using black only. |
|                                                                           |                         |                                                                                                    | For more information, see <i>Color Printing</i> .                                                                                                 |
| Combine Separations                                                       | Color                   | When printing separations from                                                                                                    | For more information, see <i>Color Printing</i> .                                                                                                 |
| 0n/ <u>0ff</u>                                                            |                         | supported desktop publishing applications:                                                                                                    | <b>NOTE:</b> This option is not available for PCL printing.                                                                                       |
|                                                                           |                         | Select On to combine separations on<br>a single page. The result is one page<br>of overprinted colors that simulates<br>printing on a press from film separations. | . 0                                                                                                    |
|                                                                           |                         | Select Off to view separations as four individual black-and-white pages, each representing one color plate.                                                        |                                                                                                    |
| Composite Overprint On/Off                                                | Color                   | Specify how to print the colors of overlapping images.                                                                                                    | For more information, see <i>Color Printing</i> . <b>NOTE:</b> This option is not available for                                                   |
|                                                                           |                         | Select On to print a combination of background and foreground colors where objects overlap.                                                                        | PCL printing.                                                                                                    |
|                                                                           |                         | Select Off to hide the background object where images overlap.                                                                                                    |                                                                                                    |
| Copies<br>1-9999                                                          | Job Info                | Specify the number of copies of a job you want to print.                                                                                                    |                                                                                                    |

| Option and settings<br>(default setting is underlined)               | Printer driver location | Description                                                                                                    | Requirements, constraints, and information                                                                                          |
|----------------------------------------------------------------------|-------------------------|----------------------------------------------------------------------------------------------------|----------------------------------------------------------------------------------------------------|
| Document Size List of available sizes (8.5x11 (Letter) LEF=default)/ | Media                   | Document size is defined in your original application's Page setup (or Print setup) dialog box.                                                      | <b>NOTE:</b> If the Document size is different from the selected Paper size, the image is scaled and printed at the specified Paper |
| PostScript Custom Page Size/<br>Custom                               |                         | Use this option to specify or override the page size defined in your document by doing one of the following:                                         | size.  For information about Document size and Paper size, see page 33.                                                             |
|                                                                      |                         | Select from the list of available sizes in the Document size menu. (SEF stands for Short Edge Feed; LEF stands for Long Edge Feed.)                  | For information about printing custom page sizes, see <i>Printing from Windows</i> or <i>Printing from Mac OS</i> .                 |
|                                                                      |                         | Select PostScript Custom Page Size to define a non-standard size (for PostScript printing).                                                          |                                                                                                    |
|                                                                      |                         | Select Custom to define a non-standard size (for PCL printing).                                                                                      |                                                                                                    |
| Duplex<br>Off/Top-Top/Top-Bottom                                     | Layout                  | Specify whether a job is printed single-sided or double-sided (duplex), by specifying the orientation of printed pages.                              | For more information, see page 33.                                                                                                  |
| Face-Down Printing<br>Printer's default/Face Up/                     | Finishing               | Select Face Up to print your document on the top of the sheet of paper.                                                                              | Printer's default reflects the setting<br>specified in Integrated Fiery Color Serve                                                 |
| Face Down                                                            |                         | Select Face Down to print your document on the bottom of the sheet of paper (the document outputs from the digital press with the text facing down). | Setup.                                                                                                    |
| Fasten Mode<br>Off/Fold & Staple/Folding Only                        | Layout                  | Specify if you want your job stapled and folded or just folded.                                                                                      | A finisher must be installed to use this option.                                                                                    |
|                                                                      |                         |                                                                                                    | For information on installing finishers, see <i>Printing from Windows</i> or <i>Printing from Mac OS</i> .                          |
| FreeForm: Create Master<br>None/1-100                                | VDP                     | To create a FreeForm master from your job, specify a number to assign to the                                                                         | For more information, see <i>Variable Data Printing</i> .                                                                           |
|                                                                      |                         | FreeForm master file.                                                                                                    | For information on creating masters in                                                                                              |
|                                                                      |                         | NOTE: Command WorkStation allows<br>you to create up to 100 FreeForm                                                                                 | Command WorkStation, see Command WorkStation Help.                                                                                  |
|                                                                      |                         | Masters.                                                                                                    | <b>NOTE:</b> This option is not available for PCL printing.                                                                         |

| Option and settings<br>(default setting is underlined) | Printer driver location | Description                                                                                                    | Requirements, constraints, and information                                                                       |
|--------------------------------------------------------|-------------------------|----------------------------------------------------------------------------------------------------|----------------------------------------------------------------------------------------------------|
| FreeForm: Preview Master<br>Click to preview           | VDP                     | Click to generate a low-resolution image of the selected FreeForm Master.                                              | This option is selectable only if you enable Use Master.                                                         |
|                                                        |                         |                                                                                                    | For more information, see <i>Variable Data Printing</i> .                                                        |
|                                                        |                         |                                                                                                    | <b>NOTE:</b> This option is not available for PCL printing.                                                      |
| FreeForm: Print Master<br>Printer's default/No/Yes     | VDP                     | When you create a Master page using<br>FreeForm (or other variable data<br>applications), use this option to verify or | Printer's default reflects the setting specified in Integrated Fiery Color Server Setup.                         |
|                                                        |                         | confirm your Master page.                                                                                              | This option is selectable only if Create                                                                         |
|                                                        |                         | Select Yes to print the Master page.                                                                                   | Master is enabled.                                                                                               |
|                                                        |                         | <b>NOTE:</b> Applicable click charges occur when you print the Master.                                                 | For more information, see <i>Variable Data Printing</i> .                                                        |
|                                                        |                         |                                                                                                    | <b>NOTE:</b> This option is not available for PCL printing.                                                      |
| FreeForm: Use Master<br>None/1-100                     | VDP                     | For variable data print jobs, specify the FreeForm master to use for the job.                                          | For more information, see <i>Variable Data Printing</i> .                                                        |
|                                                        |                         | <b>NOTE:</b> Command WorkStation allows you to create and use up to 100 FreeForm Masters.                              | For information about using FreeForm masters in Command WorkStation, see Command WorkStation Help.               |
|                                                        |                         |                                                                                                    | <b>NOTE:</b> This option is not available for PCL printing.                                                      |
| Gang-up print                                          | Layout                  |                                                                                                    | For a list of options and available settings, see the table on page 29. For additional information, see page 35. |
| Gloss Level<br>On/ <u>Off</u>                          | Image                   | Specify On if you want to gloss the image to print like a photograph.                                                  |                                                                                                    |
| Hole Punching<br>Off/2 Holes/3 Holes/4 Holes           | Finishing               | Specify if you want to punch two, three, or four holes.                                                                | To specify the position of holes, use the separate Punch Position option.                                        |
|                                                        |                         |                                                                                                    | For more information, see page 38.                                                                               |
| Image Quality<br>Normal/Best                           | Image                   | Use this option to optimize the image resolution in jobs.                                                              | <b>NOTE:</b> This option is not available for PCL printing.                                                      |
|                                                        |                         | Select Normal for lower resolution with faster printing time.                                                          |                                                                                                    |
|                                                        |                         | Select Best for higher resolution with slower printing time.                                                           |                                                                                                    |

| Option and settings<br>(default setting is underlined)                                                                                             | Printer driver location | Description                                                                                                    | Requirements, constraints, and information                                        |
|----------------------------------------------------------------------------------------------------|-------------------------|----------------------------------------------------------------------------------------------------|-----------------------------------------------------------------------------------|
| Image Shift                                                                                                    | Finishing               | Select On to adjust an image on the page                                                                                               | For more information, see page 35.                                                |
| <u>Off</u> /On                                                                                                    |                         | to allow for finishing options, such as stapling or punching.                                                                          | <b>NOTE:</b> This option is not available for PCL printing.                       |
| Image Shift: Align front and                                                                                                    | Finishing               | Select On to align the front cover image                                                                                               | For more information, see page 35.                                                |
| back images<br>Off/On                                                                                                    |                         | to the back cover image when using the Image Shift print option.                                                                       | <b>NOTE:</b> This option is not available for PCL printing.                       |
| Image Shift: Units                                                                                                    | Finishing               | Specify the measurement value (inches,                                                                                                 | For more information, see page 35.                                                |
| inches/ <u>mm</u> /points                                                                                                    |                         | millimeters, or points) when using the Image Shift print option.                                                                       | <b>NOTE:</b> This option is not available for PCL printing.                       |
| Image Smoothing On/Off                                                                                                    | Image                   | Select On to minimize grainy output when printing low-resolution images. When you select On, Image Smoothing is applied to all images. | <b>NOTE:</b> This option is not available for PCL printing.                       |
| Instructions                                                                                                    | Job Info                | Type instructions for the operator about the job.                                                                                      | This field has a 127-character (alphanumeric and special characters) limit.       |
| Job Monitor                                                                                                    | Printer                 | Use Job Monitor to monitor the status of the digital press and view information                                                        | For information about configuring job monitor, see <i>Printing from Windows</i> . |
|                                                                                                    |                         | about the print jobs sent to it.                                                                                                    | <b>NOTE:</b> This option is not supported for Mac OS.                             |
| Manual Duplex<br>On/ <u>Off</u>                                                                                                    | Layout                  | Select On if you want to manually load duplex pages in the bypass tray.                                                                | For more information, see page 38.                                                |
| Media Type<br>Use Machine Settings/                                                                                                    | Media                   | Select the media type on which to print the document.                                                                                  |                                                                                   |
| Uncoated/Uncoated Side 2/<br>Transparency/Tab/Label/<br>Recycled/Prepunched/                                                                       |                         | Select Use Machine Settings to use the media that is set in the digital press.                                                         |                                                                                   |
| Coated/Coated Side 2/<br>Transfer/Post Card/Custom 1/<br>Custom 2/Custom 3/Custom 4/<br>Custom 5/Custom 6/Custom 7/<br>Custom 8/Custom 9/Custom 10 |                         | <b>NOTE:</b> "Side 2" settings automatically adjust the fuser temperature for the second side when duplex printing.                    |                                                                                   |
| Media Weight 64-80gsm/81-90 gsm/ 91-105gsm/106-128gsm/ 129-150gsm/151-176gsm/ 177-220gsm/221-256gsm/ 257-300gsm                                    | Media                   | Select the weight for media on which to print the document.                                                                            |                                                                                   |

| Option and settings<br>(default setting is underlined)                                                                                                | Printer driver location | Description                                                                                                    | Requirements, constraints, and information                                                                                       |
|----------------------------------------------------------------------------------------------------|-------------------------|----------------------------------------------------------------------------------------------------|----------------------------------------------------------------------------------------------------|
| Mirror<br>Off/On                                                                                                    | Layout                  | Select this option to print the mirror image of your print job (from right to left).                                 | <b>NOTE:</b> This option is not available for Mac or PCL printing.                                                               |
| Mixed Media<br>Click to define                                                                                                    | Media                   | Click Define to specify the media types used for specific pages, or ranges of pages,                                 | <b>NOTE:</b> This option is not available for PCL printing.                                                                      |
|                                                                                                    |                         | or for printing front and back covers on special media.                                                              | For information about Mixed Media, see <i>Utilities</i> .                                                                        |
| Notes 1/Notes 2                                                                                                    | Job Info                | Enter information about the job.                                                                                     | The Notes field has a 31-character limit.                                                                                        |
| Offset Mode<br>Printer's default/On/Off                                                                                                    | Finishing               | Select On to offset (shift in output tray) the job.                                                                  | Printer's default reflects the setting specified in Integrated Fiery Color Server Setup.                                         |
| Orientation<br>Portrait/Landscape                                                                                                    | Layout                  | Specify Portrait or Landscape page orientation of the document.                                                      |                                                                                                    |
| Output Profile<br>Printer's default/                                                                                                    | Color                   | Specify the output profile to use for the job.                                                                       | Printer's default reflects the setting specified in ColorWise Pro Tools setup.                                                   |
| Use Media Defined Profile/<br>Use Server's Default/<br>Use Output Profile: Output-1/                                                                  |                         | Select Use Media Defined Profile to automatically use the media type profile                                         | To access this option, click Expert Settings.                                                                                    |
| Output-2/Output-3/Output-4/                                                                                                    |                         | assigned to a print job.                                                                                             | For more information, see <i>Color Printing</i> .                                                                                |
| Output-5/Output-6/Output-7/ Output-8/Output-9/Output-10                                                                                               |                         | Select Use Server's Default to use the default Output Profile set in Color Setup.                                    | <b>NOTE:</b> This option is not available for PCL printing.                                                                      |
|                                                                                                    |                         | Select Use Output Profile to use custom profiles available from the pull-down menu.                                  |                                                                                                    |
| Output Tray  AutoSelect/ SCT/OCT/ Finisher Top Tray/ Finisher Stacker Tray/ Booklet Output Tray/ Tri-Fold Output Tray/ HCS Top Tray/ HCS Stacker Tray | Finishing               | Specify the output bin for the job.                                                                                  | For information about installing optional finishers and trays, see <i>Printing from Windows</i> or <i>Printing from Mac OS</i> . |
| Page Order<br><u>Forward</u> /Reverse                                                                                                    | Finishing               | Specify how the pages of your job are ordered in the digital press output tray.                                      |                                                                                                    |
|                                                                                                    |                         | Select Forward to produce a stack that is in sequential reading order (with the first page on the top of the stack). |                                                                                                    |
|                                                                                                    |                         | Select Reverse to produce a stack that is in reverse order (with the first page on the bottom of the stack).         |                                                                                                    |

| Option and settings<br>(default setting is underlined)    | Printer driver location | Description                                                                                                    | Requirements, constraints, and information                                                                                          |
|-----------------------------------------------------------|-------------------------|----------------------------------------------------------------------------------------------------|----------------------------------------------------------------------------------------------------|
| Page Order<br>Click to define                             | Layout                  | When printing multiple document pages per sheet, click the Page Order icons to specify the layout direction (left to right horizontal, left to right vertical, right to left horizontal, or right to left vertical) of the document pages. | <b>NOTE:</b> The Page Order icons are only selectable when Pages per sheet is set to 2-up or greater.                               |
| Pages per sheet<br>1-up/2-up/4-up/6-up/9-up/<br>16-up     | Layout                  | Specify a page layout for the job.                                                                                                    |                                                                                                    |
| Paper Size List of available sizes Same as Document Size/ | Media                   | Paper size defines the dimensions of the actual paper on which your document will print.                                                                                                    | <b>NOTE:</b> If the Document size is different from the selected Paper size, the image is scaled and printed at the specified Paper |
| Define custom size                                        |                         | Use this option to specify the paper size by doing one of the following:                                                                                                    | size.  For information about Document size                                                                                          |
|                                                           |                         | Select from the list of available sizes in the                                                                                                    | and Paper size, see page 33.                                                                                                    |
|                                                           |                         | Paper size menu. (SEF stands for Short<br>Edge Feed; LEF stands for Long Edge<br>Feed.)                                                                                                    | For information about printing custom page sizes, see <i>Printing from Windows</i> or <i>Printing from Mac OS</i> .                 |
|                                                           |                         | Select Same as Document Size to use the same document and paper size.                                                                                                    |                                                                                                    |
|                                                           |                         | Select Define custom size to define a non-standard size.                                                                                                    |                                                                                                    |
| Paper Source                                              | Media<br>3/             | Specify the paper tray to use for the job.                                                                                                    | To use Tray 6, Tray 6 (Oversized), Tray                                                                                             |
| AutoSelect/Tray 1/Tray 2/Tray 3/ Tray 5 (Bypass)/Tray 6/  |                         | AutoSelect automatically selects the tray containing the paper size specified for the job.                                                                                                    | 7 (Oversized) and Tray 8 (Inserter), these options must first be installed.                                                         |
| Tray 6 (Oversized)/ Tray 7 (Oversized)/                   |                         |                                                                                                    | For information on installing optional trays and finishers, see <i>Printing from</i>                                                |
| Tray 8 (Inserter)                                         |                         | Trays 1–3 and Tray 6 are used to print using the media selected from the digital press.                                                                                                    | Windows or Printing from Mac OS.                                                                                                    |
|                                                           |                         | Tray 5 (Bypass) is used to print using the media selected from the printer driver.                                                                                                    |                                                                                                    |
|                                                           |                         | Tray 6 (Oversized) and Tray 7 (Oversized) are used for large size print jobs.                                                                                                    |                                                                                                    |
|                                                           |                         | Tray 8 (Inserter) is typically used for printing covers and for post-fusing.                                                                                                    |                                                                                                    |

| Option and settings<br>(default setting is underlined)      | Printer driver location | Description                                                                                                    | Requirements, constraints, and information                                                                                                |
|-------------------------------------------------------------|-------------------------|----------------------------------------------------------------------------------------------------|----------------------------------------------------------------------------------------------------|
| Print Border (PS) Print Page Borders (PCL) On/ <u>Off</u>   | Layout                  | When printing multiple pages per sheet, specify On to print a border around each page in your document.                                                                                                    |                                                                                                    |
| Print gray using black only<br>(CMYK)<br>Printer's default/ | Color                   | Select these settings to print a CMYK job using black toner instead of processed black.                                                                                                    | This option is designed to use black efficiently, by using only black toner (rather than a processed black), and to                       |
| Off/<br>Text/Graphics/<br>Text/Graphics/Images              |                         | Select Text/Graphics to render text and graphic elements (vectors) in grayscale using black only, when cyan=0, magenta=0, and yellow=0 and the black                                                           | reduce click charges, ensuring that a single black-and-white charge is incurred, instead of multiple color when using a processed black.  |
|                                                             |                         | (K) value is between 1 and 100.                                                                                                    | To access this option, click Expert Settings.                                                                                             |
|                                                             |                         | Select Text/Graphics/Images to render text, graphic elements (vectors), and images (rasters) in grayscale using black only, when cyan=0, magenta=0, and yellow=0 and the black (K) value is between 1 and 100. | Printer's default reflects the setting specified in ColorWise Pro Tools Setup.                                                            |
|                                                             |                         |                                                                                                    | For more information, see <i>Color Printing</i> .                                                                                         |
| Print gray using black only<br>(RGB)<br>Printer's default/  | Color                   | Select these settings to print an RGB job using black toner instead of processed black.                                                                                                    | This option is designed to use black efficiently, by using only black toner (rather than a processed black), and to                       |
| Off/<br>Text/Graphics/<br>Text/Graphics/Images              |                         | Select Text/Graphics to render text and graphic elements (vectors) in grayscale using black only, rather than processed black, when the colors are defined with                                                | reduce click charges, ensuring that a single black-and-white charge is incurred, instead of multiple colors when using a processed black. |
|                                                             |                         | equal values in all three channels, for example red=128, green=128, and blue=128.                                                                                                    | The option is especially useful with<br>PowerPoint and other Microsoft<br>applications, which do not always                               |
|                                                             |                         | Select Text/Graphics/Images to render text, graphics (vectors), and images                                                                                                    | properly register RGB conversion to grayscale.                                                                                            |
|                                                             |                         | (rasters) in grayscale using black only, when the colors are defined with equal                                                                                                    | To access this option, click Expert Settings.                                                                                             |
|                                                             |                         | values in all three channels, for example red=128, green=128, and blue=128.                                                                                                    | Printer's default reflects the setting specified in ColorWise Pro Tools Setup.                                                            |
|                                                             |                         | For both settings, RGB values can range from R=0,G=0, B=0 to R=255,G=255, B=255.                                                                                                    | For more information, see <i>Color Printing</i> .                                                                                         |

| Option and settings<br>(default setting is underlined)          | Printer driver location | Description                                                                                                    | Requirements, constraints, and information                                                                                                    |
|-----------------------------------------------------------------|-------------------------|----------------------------------------------------------------------------------------------------|----------------------------------------------------------------------------------------------------|
| Print Queue Action Print/Print and Hold/                        | Job Info                | Select Print to send the file directly to printing.                                                              | These settings allow for quicker printing and also for a "Wait and Proof" function                                                                                                    |
| Process and Hold                                                |                         | Select Print and Hold to save the raster file after printing.                                                    | using Command WorkStation or the digital press control panel:                                                                                                    |
|                                                                 |                         | Select Process and Hold if you want the job to RIP (process) and not print.                                      | When a multiple-set job is sent using Print and Hold, a single set of the job is printed and the raster data for the job is held in the queue. You can then proof the initial copy and select the job in the Hold queue, specifying the number of copies that you want to print (without reprocessing data). |
|                                                                 |                         |                                                                                                    | When you select Process and Hold, the raster data is processed and the job is added to the Hold queue. You can then select the job using Command WorkStation or at the copier (without reprocessing data).                                                                                                   |
| Printer Screen Mode Printer's default/ 200 Cluster Dot/         | Image                   | Select a predefined halftone screen to set<br>the dots- or lines-per-inch of the raster<br>used during printing. | Printer's default reflects the setting specified in Integrated Fiery Color Server Setup.                                                                                                    |
| 200 Rotated Line/<br>Enhanced Text/<br>Enhanced Text & Graphics |                         | Select 200 Cluster Dot for Text=200<br>Dot, Graphics=200 Dot, Image=200<br>Dot.                                  |                                                                                                    |
|                                                                 |                         | Select 200 Rotated Line for Text=200<br>Line, Graphics=200 Line, Image=200<br>Line.                              |                                                                                                    |
|                                                                 |                         | Select Enhanced Text & Graphics for<br>Text=300 Line, Graphics=300 Line,<br>Image=200 Dot.                       |                                                                                                    |
|                                                                 |                         | Select Enhanced Text=300 Line,<br>Graphics=200 Dot, Image=200 Dot.                                               |                                                                                                    |
| Punch Position<br>None/Left/Right/Top                           | Finishing               | Specify the hole punch position for the job.                                                                     | To specify the number of holes, use the separate Hole Punching option.                                                                                                    |
|                                                                 |                         |                                                                                                    | For more information, see page 38.                                                                                                    |
| Remove White PPT Background<br>On/ <u>Off</u>                   | VDP                     | Select On when using PowerPoint to create variable data in conjunction with FreeForm.                            | <b>NOTE:</b> This option is not available for PCL printing.                                                                                                    |

| Option and settings<br>(default setting is underlined)                                    | Printer driver location | Description                                                                                                    | Requirements, constraints, and information                                                                                    |
|-------------------------------------------------------------------------------------------|-------------------------|----------------------------------------------------------------------------------------------------|----------------------------------------------------------------------------------------------------|
| Rendering Style Printer's default/ Photographic/Presentation/                             | Color                   | Specify a default color rendering dictionary (CRD) to use when you print images, objects, and text.                 | Printer's default reflects the setting specified in ColorWise Pro Tools Setup.                                                |
| Relative Colorimetric/<br>Absolute Colorimetric                                           |                         | Select Photographic when printing photographs, including scans and digital camera images.                           | To access this option, click Expert Settings.  For more information, see <i>Color Printing</i> .                              |
|                                                                                           |                         | Select Presentation when printing artwork and graphs, or for mixed pages containing graphics and photographs.       |                                                                                                    |
|                                                                                           |                         | Select Relative Colorimetric when color matching is important, but you prefer white colors to print as paper white. |                                                                                                    |
|                                                                                           |                         | Select Absolute Colorimetric when exact colors are needed and visible borders are not distracting.                  |                                                                                                    |
| RGB Separation Printer's default/Simulation/                                              | Color                   | Select Simulation for RGB jobs to simulate an output device other than the                                          | Printer's default reflects the setting specified in ColorWise Pro Tools Setup.                                                |
| Output                                                                                    |                         | device to which you are printing.  Select Output for RGB jobs you are printing to the final output device.          | To access this option, click Expert Settings.                                                                                 |
|                                                                                           |                         |                                                                                                    | For more information, see <i>Color Printing</i> .                                                                             |
|                                                                                           |                         |                                                                                                    | <b>NOTE:</b> This option is not available for PCL printing.                                                                   |
| RGB Source Profile<br>Printer's default/                                                  | Color                   | Specify a source color space definition for printing RGB images, objects, and text.                                 | Printer's default reflects the setting specified in ColorWise Pro Tools Setup.                                                |
| Apple Standard/sRGB (PC)/<br>Adobe RGB (1998)/<br>ECI-RGB/Fiery RGB v 5/EFIRGB/           |                         |                                                                                                    | To access this option, click Expert Settings.                                                                                 |
| Source-1/Source-2/Source-3/<br>Source-4/Source-5/Source-6/<br>Source-7/Source-8/Source-9/ |                         |                                                                                                    | <b>NOTE:</b> If Two-Way Communication is enabled, Source 1– Source 10 do not appear in the list of profiles.                  |
| Source-10/None                                                                            |                         |                                                                                                    | <b>NOTE:</b> If Two-Way Communication is enabled, the profile names differ slightly.                                          |
|                                                                                           |                         |                                                                                                    | For information about setting up Two-<br>Way Communication, see <i>Printing from Windows</i> or <i>Printing from Mac OS</i> . |
|                                                                                           |                         |                                                                                                    | For more information, see <i>Color Printing</i> .                                                                             |
|                                                                                           |                         |                                                                                                    | <b>NOTE:</b> This option is not available for PCL printing.                                                                   |
| Rotate 180<br>Yes/ <u>No</u>                                                              | Layout                  | Specify if you want to rotate the pages of your job 180 degrees.                                                    |                                                                                                    |

| Option and settings<br>(default setting is underlined)                     | Printer driver location | Description                                                                                                    | Requirements, constraints, and information                                                                                       |
|----------------------------------------------------------------------------|-------------------------|----------------------------------------------------------------------------------------------------|----------------------------------------------------------------------------------------------------|
| Scale<br>100%/25-400%                                                      | Layout                  | Specify a scaling override for the job.                                                                                                    | The supported range is 25 to 400 percent.                                                                                        |
|                                                                            |                         |                                                                                                    | For more information, see page 41.                                                                                               |
| Scale to Fit<br>On/Off                                                     | Layout                  | Specify whether to automatically scale your print job to fit a particular page size.                                                                  | For more information, see page 41.                                                                                               |
| Secure Print                                                               | Job Info                | This feature provides security for sensitive                                                                                                    | For more information, see page 42.                                                                                               |
|                                                                            |                         | or confidential print jobs. Enter an arbitrary password and re-enter it at the digital press control panel when you are present at the digital press. | For more detail, see the documentation that accompanies your digital press.                                                      |
| Single Page Folding<br>Off/Single Fold/C Fold/Z Fold/                      | Finishing               | Specify how you want your job folded.                                                                                                    | A finisher must be installed to use the folding option.                                                                          |
| Z Fold Half Sheet                                                          |                         |                                                                                                    | For information on installing finishers, see <i>Printing from Windows</i> or <i>Printing from Mac OS</i> .                       |
| Slip Sheet<br>On/ <u>Off</u>                                               | Media                   | Specify whether to insert a slip sheet between copies or pages of multiple-copy jobs.                                                                 | This option is effective only for non-sorted or collated jobs.                                                                   |
| Slip Sheet Page Size<br>List of available sizes                            | Media                   | Specify the slip sheet page size by selecting from the list of available sizes.                                                                       |                                                                                                    |
| (8.5×11 (Letter) LEF=default)/                                             |                         | SEF stands for Short Edge Feed;<br>LEF stands for Long Edge Feed.                                                                                     |                                                                                                    |
| Slip Sheet Paper Source<br>Tray 1/Tray 2/Tray 3<br>Tray 5 (Bypass)/Tray 6/ | Media                   | Specify the paper tray to use for the slip sheet.                                                                                                    | To use Tray 6, Tray 6 (Oversized), Tray 7 (Oversized) and Tray 8 (Inserter), these options must first be installed.              |
| Tray 6 (Oversized)/<br>Tray 7 (Oversized)/<br>Tray 8 (Inserter)            |                         |                                                                                                    | For information about installing optional trays and finishers, see <i>Printing from Windows</i> or <i>Printing from Mac OS</i> . |
| Spot Color Matching<br>Printer's default/Off/ <u>On</u>                    | Color                   | Select Off to print specified PANTONE colors in your job using the current CMYK Simulation and CMYK Simulation Method.                                | Printer's default reflects the setting specified in ColorWise Pro Tools Setup.                                                   |
|                                                                            |                         |                                                                                                    | To access this option, click Expert<br>Settings                                                                                  |
|                                                                            |                         | Select On to activate the PANTONE<br>Lookup Table. The Integrated Fiery                                                                               | For more information, see <i>Color Printing</i> .                                                                                |
|                                                                            |                         | Color Server prints specified PANTONE colors in your job by matching the CMYK print blend to the same color from the PANTONE library.                 | <b>NOTE:</b> This option is not available for PCL printing.                                                                      |

| Option and settings<br>(default setting is underlined)                                                                                                    | Printer driver location | Description                                                                                                    | Requirements, constraints, and information                                                                                         |
|----------------------------------------------------------------------------------------------------|-------------------------|----------------------------------------------------------------------------------------------------|----------------------------------------------------------------------------------------------------|
| Stapler Mode Off/Left Bottom Single/Right Bottom Single/Left Top Single/ Right Top Single/Left Double/ Bottom Double/Right Double/ Top Double/Bottom Center/Left Center/Right Center/Top Center | Finishing               | Specify how to staple multiple-page/<br>multiple copy jobs.                                                                                                    |                                                                                                    |
| Substitute Colors<br>On/ <u>Off</u>                                                                                                    | Color                   | Specify On to use the Substitute Color<br>Values defined in the ColorWise Pro<br>Tools Spot-On module.                                                                   | For more information, see <i>Color Printing</i> .                                                                                  |
| Text/Graphics Edge Enhancement<br>Printer's default/On/Off                                                                                                    | Image                   | Specify if you want to sharpen the edges of text or vector graphics.                                                                                                    | <b>NOTE:</b> This option is not available for PCL printing.                                                                        |
| Text/Graphics Quality<br>Normal/Best                                                                                                    | Image                   | Text/Graphics Quality affects the sharpness and fineness of text and graphics in the job, with a trade-off in processing speed.                                          | <b>NOTE:</b> This option is not available for PCL printing.                                                                        |
|                                                                                                    |                         | Select Normal for a good quality and faster processing speed.                                                                                                    |                                                                                                    |
|                                                                                                    |                         | Select Best for the sharpest possible text and graphic edges with slower processing speed.                                                                               |                                                                                                    |
| Transparency Interleave Paper<br>Source<br>Tray1/Tray 2/Tray 3/                                                                                                    | Media                   | Select a paper source tray for transparency interleaving.                                                                                                    | To use Tray 6, Tray 6 (Oversized), Tray 7 (Oversized) and Tray 8 (Inserter), these options must first be installed.                |
| Tray 5 (Bypass)/Tray 6/ Tray 6 (Oversized)/ Tray 7 (Oversized)/ Tray 8 (Inserter)                                                                                                    |                         |                                                                                                    | For information about installing optional trays, see <i>Printing from Windows</i> or <i>Printing from Mac OS</i> .                 |
| Transparency Interleaving On/ <u>Off</u>                                                                                                    | Media                   | Select On to print multiple transparency sheets separated by blank, plain paper pages.                                                                                   |                                                                                                    |
| Tray Alignment<br>On/ <u>Off</u>                                                                                                    | Media                   | Specify if you want to enable tray alignment, which allows you to adjust the placement of text and images on the page so they are correctly aligned for duplex printing. | <b>NOTE:</b> This option is not available for PCL printing.  For information about enabling tray alignment, see <i>Utilities</i> . |

| Option and settings<br>(default setting is underlined)      | Printer driver location | Description                                                                                                    | Requirements, constraints, and information                                                                                                    |
|-------------------------------------------------------------|-------------------------|----------------------------------------------------------------------------------------------------|----------------------------------------------------------------------------------------------------|
| Use PDF XObjects On/Off                                     | VDP                     | Specify On to use PDF XObjects, a feature that recognizes objects (text,                                                                                | For more information, see <i>Variable Data Printing</i> .                                                                                     |
|                                                             |                         | images, vectors) within a PostScript or<br>PDF file and caches the image, reducing<br>the need to reRIP (re-process) image data<br>for faster printing. | <b>Note:</b> This option is only accessible from Command WorkStation.                                                                         |
| Use PDF/X Output Intent<br>On/ <u>Off</u>                   | Color                   | Specify On to enable the PDF/X Output Intent feature to use the embedded output intent for PDF/X compliant print                                        | <b>Note:</b> To use PDF/X Output Intent, you must set the RGB Source Profile to None.                                                         |
|                                                             |                         | jobs.                                                                                                    | For information about the PDF/X Output Intent feature, see <i>Color Printing</i> .                                                            |
|                                                             |                         |                                                                                                    | <b>NOTE:</b> This option is only accessible from Command WorkStation.                                                                         |
| User Authentication: I'm a Guest<br>On/Off                  | Job Info                | If User Authentication is enabled, select this option to allow guest printing privileges.                                                               | Guest printing must be set to On in the Integrated Fiery Color Server.                                                                        |
| User Authentication: Password<br>Enter a password           | Job Info                | If User Authentication is enabled on the Integrated Fiery Color Server, enter User Name and Password to print the job.                                  | If you are logged on to a Windows system, you may automatically use your Windows login, otherwise type the local password or domain password. |
| User Authentication: Save User<br>Info<br>Off/ <u>On</u>    | Job Info                | Select On to save the user name and password information for subsequent sessions.                                                                       |                                                                                                    |
| User Authentication: Use<br>Windows Login<br>On/ <u>Off</u> | Job Info                | If User Authentication is enabled on the Integrated Fiery Color Server, select this option to use your Windows login name and password.                 |                                                                                                    |

| Option and settings (default setting is underlined)                          | Printer driver location | Description                                                                                                    | Requirements, constraints, and information                                                                                             |
|------------------------------------------------------------------------------|-------------------------|----------------------------------------------------------------------------------------------------|----------------------------------------------------------------------------------------------------|
| User Authentication: Username<br>Enter a username                            | Job Info                | If User Authentication is enabled on the Integrated Fiery Color Server, specify your User Name and Password to print the job. | If you are logged on to a Windows system, you may automatically use your Windows login, or type the local username or domain username. |
| Watermarks None/Confidential/Copy/Draft/ Original/Top Secret Edit/New/Delete | Stamping                | Specify whether to print a standard watermark for your print job.                                                             |                                                                                                    |
|                                                                              |                         | To modify a watermark, select from the list and click Edit.                                                                   |                                                                                                    |
|                                                                              |                         | To create your own watermark, click New.                                                                                      |                                                                                                    |
|                                                                              |                         | To remove a watermark, select from the list and click Delete.                                                                 |                                                                                                    |
|                                                                              |                         | To print a watermark only on the first page, select First Page Only.                                                          |                                                                                                    |
|                                                                              |                         | To print watermarks as transparent text (PCL only), select Transparent.                                                       |                                                                                                    |

### **Booklet Maker options**

The following table provides a short description of Booklet Maker options and available settings, with the default setting (where relevant) underlined. The Basic pane is indicated at left in grey text. Any differences between Basic and Advanced mode are noted in the Options and available settings and Requirements, constraints and information columns.

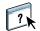

For information about Booklet Maker options, see Booklet Maker Help.

NOTE: Booklet Maker options are not available for PCL printing.

| Option and available settings                                                                                                    | Printer driver location | Description                                                                                                    | Requirements, constraints, and information                                                                                                    |
|----------------------------------------------------------------------------------------------------|-------------------------|----------------------------------------------------------------------------------------------------|----------------------------------------------------------------------------------------------------|
| Booklet Type: Booklet Type Saddle (left)/Saddle (top)/ Saddle (right)/ Nested Saddle (left)/ Nested Saddle (top)/ Nested Saddle (right)/ Perfect (left)/ Perfect (top)/ Perfect (right) | Layout: Booklet         | Booklet Type is a combination of binding method (Saddle, Nested Saddle, or Perfect), which determines how the signatures of your booklet are folded and how the pages are imposed, and binding edge (left, right, or top), which determines the location of the spine of your booklet.                                                                                                    | NOTE: Binding method and Binding edge (as separate options) are only accessible in Advanced mode.  For information about Binding methods, see page 31 and Booklet Maker Help.  NOTE: This option is not available for PCL printing.                            |
| Booklet Type: Cover (Win) Basic mode: Cover is prepared for the booklet/Cover is not prepared Advanced mode: On/Off                                                                     | Layout: Booklet         | Cover option (Saddle only) allows you to specify an inline cover for your booklet.  If you select Cover is prepared for the booklet, you define the Cover content, Cover media, and Booklet Cover Source in the final steps of the booklet process.  If you select Cover is not prepared, Booklet Maker skips remaining Cover options.                                                                                                    | <b>NOTE:</b> This option is not available for PCL printing.                                                                                                    |
| Paper size: Paper size for 2-up List of available sizes (8.5x11 (Letter) LEF=default)/ Select From Paper Catalog/ Define custom size                                                    | Layout: Booklet         | Paper size for 2-up defines the size of the sheet of paper (unfolded) on which your booklet will print.  To select a paper size for your booklet, do one of the following:  Select from the list of available sizes in the Paper size menu.  Select from Paper Catalog to access a dynamic database that stores the media attributes of any paper available for printing from the Integrated Fiery Color Server.  Select Define Custom size to create a non-standard paper size. | For more information about Paper size and booklet printing, see Booklet Maker Help.  For information about printing custom page sizes, see <i>Printing from Windows</i> or <i>Printing from Mac OS</i> .  NOTE: This option is not available for PCL printing. |

| Option and available settings                                 | Printer driver location | Description                                                                                                    | Requirements, constraints, and information                                                                          |
|---------------------------------------------------------------|-------------------------|----------------------------------------------------------------------------------------------------|----------------------------------------------------------------------------------------------------|
| Paper size: Document size List of available sizes             | Layout: Booklet         | Document size is defined in your original application's Page setup (or Print setup)                                                                                             | For information about Document size, see Booklet Maker Help.                                                        |
| ( <u>8.5x11 (Letter) LEF</u> =default)/<br>Define custom size |                         | dialog box.  Use this option to specify the page size defined in your document by doing one                                                                                     | <b>NOTE:</b> This option is only available when you access Booklet Maker from the Windows printer driver.           |
|                                                               |                         | of the following:  Select from the list of available sizes in the Document size menu. (SEF stands                                                                               | For information about printing custom page sizes, see <i>Printing from Windows</i> or <i>Printing from Mac OS</i> . |
|                                                               |                         | for Short Edge Feed; LEF stands for<br>Long Edge Feed.)                                                                                                    | <b>NOTE:</b> This option is not available for PCL printing.                                                         |
|                                                               |                         | Select Define custom size to define a non-standard size.                                                                                                    | . 0                                                                                                    |
| Paper size and Subset size:<br>Number of Sheets in a subset   | Layout: Booklet         | When Nested Saddle selected, use this option to specify the number of sheets                                                                                                    | For information about nested saddle booklets, see Booklet Maker Help.                                               |
| (saddle)<br><u>2</u> -20                                      |                         | per subset.                                                                                                    | <b>NOTE:</b> This option is not available for PCL printing.                                                         |
| Paper size: Orientation Portrait/Landscape                    | Layout: Booklet         | Orientation displays the aspect ratio (Portrait or Landscape) defined in your original document. Use this option to override the Orientation defined in your original document. | For information about orientation, see<br>Booklet Maker Help.                                                       |
|                                                               |                         |                                                                                                    | <b>NOTE:</b> This option is only available when you access Booklet Maker from the Windows printer driver.           |
|                                                               |                         |                                                                                                    | <b>NOTE:</b> This option is not available for PCL printing.                                                         |
| Paper size: Shrink to fit On/Off                              | Layout: Booklet         | Shrink to Fit automatically scales down page content to fit specified Paper size.                                                                                               | For information about Shrink to fit, see<br>Booklet Maker Help.                                                     |
|                                                               |                         | When Shrink to fit is turned Off, page contents print at 100%.                                                                                                    | <b>NOTE:</b> Shrink to fit is only accessible in Advanced mode.                                                     |
|                                                               |                         |                                                                                                    | <b>NOTE:</b> This option is not available for PCL printing.                                                         |
| Page alignment:<br>Align pages (Win)                          | Layout: Booklet         | The Align pages option shifts page content in relation to the horizontal (leftand right- binding) or vertical (topbinding) axis.                                                | For information about page alignment, see Booklet Maker Help.                                                       |
| Centering Adjustment (Mac) At the center/ <u>At the spine</u> |                         |                                                                                                    | <b>NOTE:</b> This option is not available for PCL printing.                                                         |
|                                                               |                         | Select At the center to position page content in the center of one-half the specified Paper size.                                                                               |                                                                                                    |
|                                                               |                         | Select At the spine to align page content with the spine.                                                                                                    |                                                                                                    |

| Option and available settings                                                           | Printer driver location | Description                                                                                                    | Requirements, constraints, and information                        |
|-----------------------------------------------------------------------------------------|-------------------------|----------------------------------------------------------------------------------------------------|-------------------------------------------------------------------|
| Page alignment:<br>Increase gutter by                                                   | Layout: Booklet         | The Increase gutter by option adds extra white space between adjacent pages to                                                                                                | For information about gutters, see<br>Booklet Maker Help.         |
| $\underline{0}$ -50 mm (1 mm increments) $\underline{0}$ -1.97 in (.04 inch increments) |                         | allow for binding.                                                                                                    | <b>NOTE:</b> This option is not available for PCL printing.       |
| Page alignment: Compensate creep for (Win)                                              | Layout: Booklet         | <b>NOTE:</b> The Compensate (for) creep option adjusts the position of page                                                                                                   | For information about creep compensation, see Booklet Maker Help. |
| Creep Adjustment (Mac) Off/Plain/Thick                                                  |                         | content to counteract the shift that occurs when sheets are folded to create Saddle and Nested Saddle booklets.                                                               | <b>NOTE:</b> This option is not available for PCL printing.       |
|                                                                                         |                         | Select Plain when printing Saddle or<br>Nested Saddle booklets with a large<br>number of pages.                                                                               |                                                                   |
|                                                                                         |                         | Select Thick when printing Saddle or<br>Nested Saddle booklets on heavyweight<br>paper.                                                                                       |                                                                   |
|                                                                                         |                         | <b>Note:</b> Creep is not a factor in Perfect booklets.                                                                                                    |                                                                   |
| Cover Content: Content input None (use insert)/ As Separate Pages                       | Layout: Booklet         | Content Input (Saddle only) defines whether a pre-printed cover is inserted, or separate pages from your original document are printed as the cover content your booklet job. | For information about cover options,<br>see Booklet Maker Help.   |
|                                                                                         |                         |                                                                                                    | <b>NOTE:</b> This option is not available for PCL printing.       |
|                                                                                         |                         | Select None (use insert) to insert a pre-<br>printed cover that will be added to your<br>booklet print job.                                                                   |                                                                   |
|                                                                                         |                         | Select As Separate Pages to print individual pages from your document as the cover content for your booklet. (Using this setting, it is not possible to print on the spine.)  |                                                                   |

| Option and available settings                                                                                                    | Printer driver location | Description                                                                                                    | Requirements, constraints, and information                                                                                                    |
|----------------------------------------------------------------------------------------------------|-------------------------|----------------------------------------------------------------------------------------------------|----------------------------------------------------------------------------------------------------|
| Cover Content: Front cover<br>Print on outside/                                                                                                    | Layout: Booklet         | Front Cover (Saddle only) defines how the content of the front cover is printed.                                             | <b>NOTE:</b> When you add a cover, blank pages may be added depending on the allocation of pages to signatures in the job. <b>NOTE:</b> This option is not available for |
| Print on inside/<br>Print on both sides/<br>Do not print                                                                                                    |                         | Select Print on outside to print only on<br>the outside of the front cover (the inside<br>of the front cover will be blank). |                                                                                                    |
|                                                                                                    |                         | Select Print on inside to print only on the inside of the front cover (the outside of the front cover will be blank).        | PCL printing.                                                                                                    |
|                                                                                                    |                         | Select Print on both sides to print on both the inside and outside of the front cover.                                       |                                                                                                    |
|                                                                                                    |                         | Select Do not print if you do not want any content printed on the front cover.                                               |                                                                                                    |
| Cover Content: Back cover<br>Print on outside/                                                                                                    | Layout: Booklet         | Back Cover (Saddle only) defines how the content of the back cover is printed.                                               | <b>NOTE:</b> When you add a cover, blank pages may be added depending on the                                                                                             |
| Print on inside/<br>Print on both sides/<br>Do not print                                                                                                    |                         | Select Print on outside to print only on<br>the outside of the back cover (the inside<br>of the back cover will be blank).   | allocation of pages to signatures in the job. <b>NOTE:</b> This option is not available for                                                                              |
|                                                                                                    |                         | Select Print on inside to print only on the inside of the back cover (the outside of the back cover will be blank).          | PCL printing.                                                                                                    |
|                                                                                                    |                         | Select Print on both sides to print on both the inside and outside of the back cover.                                        |                                                                                                    |
|                                                                                                    |                         | Select Do not print if you do not want any content printed on the back cover.                                                |                                                                                                    |
| Cover Media: Cover Media<br>Same as body                                                                                                    | Layout: Booklet         | Cover Media (Saddle only) specifies the media for your booklet print job.                                                    | <b>NOTE:</b> Cover Media is not an option for Mac OS.                                                                                                    |
|                                                                                                    |                         | Choose Same as body to use the same media as the body pages of your job.                                                     | <b>NOTE:</b> This option is not available for PCL printing.                                                                                                    |
| Cover Media: Booklet Cover<br>Source<br>Same as Job/Tray 1/Tray 2/<br>Tray 3/Tray 5 (Bypass)/Tray 6/<br>Tray 6 (Oversized)/<br>Tray 7 (Oversized)/<br>Tray 8 (Inserter) | Layout: Booklet         | Booklet Cover Source (Saddle only)<br>specifies the tray that contains the Cover<br>media for your booklet.                  | <b>NOTE:</b> This option is not available for PCL printing.                                                                                                    |

## Gang-up print options

| Option and settings<br>(Default setting underlined)                  | Printer driver location  | Description                                                                                                    | Requirements, constraints, and information                                                                            |
|----------------------------------------------------------------------|--------------------------|----------------------------------------------------------------------------------------------------|----------------------------------------------------------------------------------------------------|
| Gang-up print<br>Step & repeat/ <u>Cut &amp; stack</u>               | Layout:<br>Gang-up print | Select Step & repeat to speed print a job<br>by printing two document pages on each<br>sheet. When the printed sheets are cut in<br>half, the result is two complete sets of the<br>same document.                                 | For more information about Gang-up printing, see page 35. <b>NOTE:</b> This option is not available for PCL printing. |
|                                                                      |                          | Select Cut & stack to speed print a job<br>by printing two document pages side by<br>side. When the printed sheets are cut in<br>half and stacked, the result is one<br>complete set of the document (in faster<br>printing time). |                                                                                                    |
| Paper size List of available sizes (8.5x11 (Letter) LEF=default)/    | Layout:<br>Gang-up print | Paper size defines the size of the sheet of paper on which your gang-up job will print.                                                                                                    | For information about printing custom page sizes, see <i>Printing from Windows</i> or <i>Printing from Mac OS</i> .   |
| Select From Paper Catalog/<br>Define custom size                     |                          | To select a paper size, do one of the following:                                                                                                    | For information about using Paper<br>Catalog, see <i>Utilities</i> and Paper Catalog                                  |
|                                                                      |                          | Select from the list of available sizes in the Paper size menu.                                                                                                    | Help. <b>NOTE:</b> This option is not available for                                                                   |
|                                                                      |                          | Select from Paper Catalog to access a dynamic database that stores the media attributes of any paper available for printing from the Integrated Fiery Color Server.                                                                | PCL printing.                                                                                                    |
|                                                                      |                          | Select Define custom size to create a non-standard paper size.                                                                                                    |                                                                                                    |
| Document size List of available sizes (8.5x11 (Letter) LEF=default)/ | Layout:<br>Gang-up print | Document size is defined in your original application's Page setup (or Print setup) dialog box.                                                                                                    | For information about printing custom page sizes, see <i>Printing from Windows</i> or <i>Printing from Mac OS</i> .   |
| Define custom size                                                   |                          | Use this option to specify the page size defined in your document by doing one of the following:                                                                                                    | <b>NOTE:</b> This option is not available for PCL printing.                                                           |
|                                                                      |                          | Select from the list of available sizes in<br>the Document size menu. (SEF stands<br>for Short Edge Feed; LEF stands for<br>Long Edge Feed.)                                                                                       |                                                                                                    |
|                                                                      |                          | Select Define custom size to define a non-standard size.                                                                                                    |                                                                                                    |

| Option and settings<br>(Default setting underlined)                                | Printer driver location  | Description                                                                                                    | Requirements, constraints, and information                  |  |
|------------------------------------------------------------------------------------|--------------------------|----------------------------------------------------------------------------------------------------|-------------------------------------------------------------|--|
| Orientation<br>Portrait/Landscape                                                  | Layout:<br>Gang-up print | Orientation displays the aspect ratio (portrait or landscape) defined in your original application's Print setup (or Page setup) dialog box. Use this option to override, if necessary. | <b>NOTE:</b> This option is not available for PCL printing. |  |
| Shrink to fit<br>On/Off                                                            | Layout:<br>Gang-up print | Shrink to fit scales down the document page to fit the paper size you select.                                                                                                    | <b>NOTE:</b> This option is not available for PCL printing. |  |
|                                                                                    |                          | When Shrink to fit is set to Off, page contents print at 100%.                                                                                                    |                                                             |  |
|                                                                                    |                          | <b>NOTE:</b> Shrink to fit only reduces or scales down the document page size. It does not scale up or enlarge.                                                                         |                                                             |  |
| Increase gutter by<br>0-50 mm (1 mm increments)<br>0-1.97 in (.04 inch increments) | Layout:<br>Gang-up print | Increase gutter by adds extra white space<br>between adjacent pages to allow room<br>for trimming or other finishing options.                                                           | <b>NOTE:</b> This option is not available for PCL printing. |  |
| Duplex                                                                             | Layout:                  | Select Off for single-sided printing.                                                                                                    | <b>Note:</b> This option is not available for               |  |
| Off/Top-Top                                                                        | Gang-up print            | Select Top-Top for duplex printing.                                                                                                    | PCL printing.                                               |  |

#### **Additional information**

The following sections provide additional information about print options. For more information about the settings, requirements, and constraints in effect for these options, see the table that begins on page 9.

#### **Auto Trapping**

Trapping is a technique to print some objects slightly larger or smaller than specified in an application, in order to prevent white edges around the objects. These white edges, or "halos," can be caused by factors such as misregistration, the physical properties of the toners, and the stiffness of the media. The Auto Trapping feature provides you with advanced trapping settings and gives you full control over their values. For more information, see *Color Printing*.

#### **Booklet Maker**

Booklet Maker is the imposition tool that allows you to quickly print documents in booklet format, without the need for more involved page imposition programs. Booklet Maker provides advanced settings, while streamlining the booklet-making process by displaying only the options and controls relevant to your selections. Booklet Maker is capable of imposing jobs from nearly any application.

Booklet Maker can be accessed in the printer driver when you print a job or in Command WorkStation Job Properties, where you can modify a job's properties.

NOTE: Booklet Maker options are not available for PCL printing.

The following booklet layouts are available:

**Saddle binding:** In Saddle binding, signatures are folded together as a group, and then stapled or stitched along the center fold, which forms the spine of the booklet.

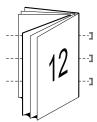

**Perfect binding:** In Perfect binding, the signatures are folded individually, and then stacked together along the common edge, which is flattened and glued to form the spine of the booklet.

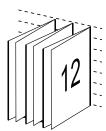

**Nested Saddle:** The Nested Saddle binding method combines saddle and perfect binding methods by stacking two or more saddles (also called "groups" or "subsets") together along the common fold, then glued together at the fold to form the spine of the booklet.

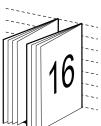

For Booklet Maker options and available settings, see to the table on page 25.

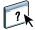

For information about using Booklet Maker options, see Booklet Maker Help.

#### **Document size and Paper size**

Document size is the page size defined in your application's Print setup (or Page setup) dialog box. Paper size is the size of the actual sheet of paper on which your job will print. It may be useful to think of document size as digital *input* (the page size defined in your original document) and Paper size as the physical *output* (the actual size of the paper in the digital press tray).

In cases when printing one document page per sheet of paper, Document size is usually the same as the Paper size. However, Document size may differ from Paper size when printing booklets or imposing multiple document pages on a single sheet.

The illustrations below show examples of possible relationships between Document size and Paper size. Note that the orientation of all pages shown is Landscape.

|                                              | Document size (input) | Paper size (output) |
|----------------------------------------------|-----------------------|---------------------|
| Document size is the same                    | Letter                | Letter              |
| as the Paper size. Scaling is 100%.          | A                     | A                   |
| 11x17 Document size scaled                   | 11x17                 | Letter              |
| to fit on Letter Paper size. Scaling is 50%. | A                     | A                   |
| A4 Document size scaled to                   | A4                    | А3                  |
| fit on A3 Paper size. Scaling is 141%.       | A                     | A                   |

Document size may also differ from Paper size when using the Scale or Scale to Fit options. The Scale option reduces or enlarges the document page at a specified percent. The Scale to Fit option automatically reduces or enlarges the document image to fit the selected Paper size.

For information about Scale and Scale to Fit, see page 41.

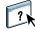

For information about Document size and Paper size in booklet printing, see Booklet Maker Help.

#### **Duplex**

The Integrated Fiery Color Server digital press is equipped for automatic two-sided (duplex) printing. When the Duplex print option is set to one of the duplex settings, the digital press automatically turns the paper for printing on the opposite side.

#### TO PRINT DUPLEX PAGES AUTOMATICALLY

#### 1 Choose Print in your application and locate the Duplex print option (Layout tab).

The location of Integrated Fiery Color Server print options varies, depending on the printer driver that you use.

#### 2 Choose a Duplex setting.

**Top-Top:** Prints the top of the image on Side 1 on the same edge of the page as the top of the image on Side 2.

**Top-Bottom:** Prints the top of the image on Side 1 on the opposite edge of the page from the top of the image on Side 2.

The following table illustrates how Duplex settings correspond to printed output:

|           | Тор-Тор | Top-Bottom |  |
|-----------|---------|------------|--|
| Portrait  |         |            |  |
| Landscape |         |            |  |

#### 3 Print the job.

### Gang-up print

The following speed printing methods are available:

NOTE: Gang-up print options are not available for PCL printing.

**Gang-Up - Step & repeat:** Choose this setting to print a job so that the data on the first page is duplicated on the first sheet. The next page duplicates the data on the second page, and so forth. For example, when each of the printed copies is cut in half, the result is two complete sets of the same document.

#### 

**Gang-Up - Cut & stack:** Choose this setting to speed print a job so that when the sheets are stacked and cut from the central position, the job is numbered in order and separated as two stacks. The order of print is such that when they are cut in half, they can be combined to form a single complete set of the document, in faster printing time.

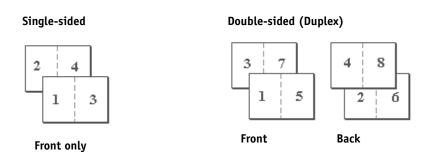

For available options and settings, see the table on page 29.

### **Hole Punching and Punch Position**

The following table illustrates the number of holes and punch positions.

**NOTE:** Punch positions vary according to paper size, paper type, number of pages, and feed direction.

| Punch setting | Portrait Landscape |                           |     |      |       |         |
|---------------|--------------------|---------------------------|-----|------|-------|---------|
|               | Left               | Right                     | Тор | Left | Right | Тор     |
| 2 Holes       |                    | $ m m{R}_{\circ}^{\circ}$ |     |      | R     | 0       |
| 3 Holes       |                    | <b>R</b> °                |     |      | R     | 0 0 0 0 |
| 4 Holes       |                    | R°                        |     |      | R     |         |

For information about installing punch finishers and other installable options, see *Printing from Windows* and *Printing from Mac OS*.

### **Image Shift**

Image Shift allows you to specify how much the image on each page should be shifted, relative to the X (horizontal) and Y (vertical) axes. Moving the job content in this manner enables you to allow for various finishing options, such as stapling and binding. Image Shift prevents the image from being clipped.

**Note:** This option is not available for PCL printing.

**Note:** This option is effective only for jobs in which Pages per sheet is set to 1-up.

#### TO DEFINE IMAGE SHIFT FOR A PRINT JOB

1 In the printer driver, enable the Image Shift option, and then click Image Shift Options.

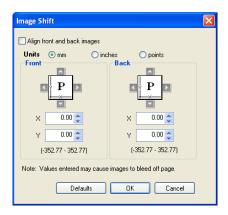

- 2 Select the unit of measurement.
- 3 Type the Front and Back image shift settings in the X and Y axis fields. You can also use the arrow buttons to shift the image settings.

**Note:** The maximum value for both X and Y axes is 999.99 points/13.89 inches/352.77 mm.

- 4 To align front and back images proportionately, select Align front and back images.
- 5 Click OK.

#### Manual Duplex

Manual Duplex printing is supported using either Tray 5 (Bypass), Tray 6 (Oversized) or Tray 7 (Oversized) as the paper source. When you print a manual duplex job, the Integrated Fiery Color Server prompts you to perform the manual steps required, and also displays messages to assist you if you run into errors.

#### TO PRINT A MANUAL DUPLEX JOB

- 1 Choose Print in your application.
- 2 Set the print options as follows:
  - Manual Duplex = On
  - Face-Down Printing = Face Up
  - Paper Source = Tray 5 (Bypass), Tray 6 (Oversized) or Tray 7 (Oversized)
- 3 Print the job.

The even-numbered pages are printed.

- 4 If you are printing from Tray 5 (Bypass), remove any unused paper from the tray.
- 5 Notice how the pages are oriented in the output tray before removing them.
- 6 Turn the pages over so that the printed side faces down and load them back in the same tray used to print the first side.

Depending on how you load the pages, you can print Side 2 with the same orientation as Side 1 (Top-Top) or rotated 180 degrees relative to Side 1 (Top-Bottom).

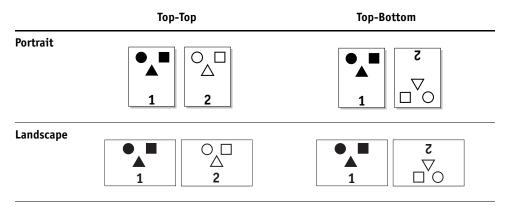

For Top-Top manual duplexing, keep the pages oriented in the same direction as they arrive in the output tray, except face down. For example, if the image is upside down and the pages are face up, load them with the image upside down and the pages face down.

Do not rotate the pages. Load them in the same direction (long edge first or short edge first) as when you printed Side 1.

**NOTE:** The illustrations below show pages with Portrait orientation printed LEF (Long Edge Feed).

#### Top-Top printing

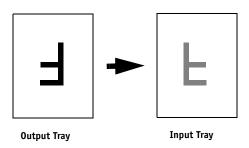

For Top-Bottom printing, rotate the pages 180 degrees and turn them face down.

#### **Top-Bottom printing**

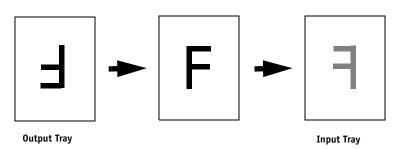

#### 7 For Tray 6 (Oversized), press the Start button on the digital press control panel.

Tray 5 (Bypass) will detect that the pages have been loaded, so you do not need to press Start. The odd-numbered pages are printed.

NOTE: For jobs imposed using Impose, always flip the pages along the long edge of the page.

#### Integrated Fiery Color Server messages for manual duplex printing

During the manual duplex process, the Integrated Fiery Color Server displays messages to help you perform the tasks. These messages are described in the following table:

| When this happens                                       | This message is displayed                                                                                                    |
|---------------------------------------------------------|----------------------------------------------------------------------------------------------------|
| Printing of Side 1 from Tray 6 (or Tray 7) is complete. | Printing of Side 1 is complete. To print Side 2 do the following:                                                                                         |
|                                                         | 1. Remove Side 1 prints from the Output Tray.                                                                                                    |
|                                                         | 2. Flip the output over and place with the printed side down in Tray 6 (or Tray 7).                                                                       |
|                                                         | <b>NOTE:</b> If you do not load the correct number of pages, the Integrated Fiery Color Server prompts you to load the correct Paper Size and Paper Type. |

| When this happens                                                                  | This message is displayed                                                                                                    |  |  |
|------------------------------------------------------------------------------------|----------------------------------------------------------------------------------------------------|--|--|
| Printing of Side 1 from Tray 5                                                     | Printing of Side 1 is complete. To print Side 2 do the following:                                                                                         |  |  |
| (Bypass) is complete.                                                              | 1. Remove Side 1 prints from the Output Tray.                                                                                                    |  |  |
|                                                                                    | 2. Flip the output over and place with the printed side down in Tray 5 (Bypass).                                                                          |  |  |
|                                                                                    | <b>NOTE:</b> If you do not load the correct number of pages, the Integrated Fiery Color Server prompts you to load the correct Paper Size and Paper Type. |  |  |
| A paper jam occurs during                                                          | 1. Remove the output from the Output Tray and set it aside.                                                                                               |  |  |
| printing of Side 2 from Tray 6 (or Tray 7).                                        | This output will be combined later with other output to make a completed stack.                                                                           |  |  |
|                                                                                    | 2. Open Tray 6 (or Tray 7).                                                                                                    |  |  |
|                                                                                    | 3. Remove the printed sheets from Tray 6 (or Tray 7) and set aside. You will be prompted to reload these sheets later.                                    |  |  |
|                                                                                    | 4. Load blank sheets in Tray 6 (or Tray 7).                                                                                                    |  |  |
|                                                                                    | 5. Close Tray 6 (or Tray 7).                                                                                                    |  |  |
| A paper jam occurs during                                                          | 1. Remove the output from the Output Tray and set it aside.                                                                                               |  |  |
| printing of Side 2 from Tray 5 (Bypass).                                           | This output will be combined later with other output to make a completed stack.                                                                           |  |  |
|                                                                                    | 2. Remove the printed sheets from Tray 5 (Bypass) and set aside. You will be prompted to reload these sheets later.                                       |  |  |
|                                                                                    | 3. Load blank sheets in Tray 5 (Bypass).                                                                                                    |  |  |
| The Side 2 pages that had to be                                                    | 1. Remove Side 1 prints from the Output Tray.                                                                                                    |  |  |
| reprinted due to a paper jam have successfully printed from Tray 6 (or Tray 7).    | 2. Flip the output over and place on top of the printed sheets previously removed from Tray 6 (or Tray 7).                                                |  |  |
| (or may /).                                                                        | 3. Open Tray 6 (or Tray 7).                                                                                                    |  |  |
|                                                                                    | 4. Load the whole stack into Tray 6 with the printed side down.                                                                                           |  |  |
|                                                                                    | 5. Close Tray 6 (or Tray 7).                                                                                                    |  |  |
|                                                                                    | 6. After printing has finished remove the prints from the Output Tray and combine them with the stack previously set aside.                               |  |  |
| The Side 2 pages that had to be                                                    | 1. Remove Side 1 prints from the Output Tray.                                                                                                    |  |  |
| reprinted due to a paper jam have<br>successfully printed from Tray 5<br>(Bypass). | 2. Flip the output over and place on top of the printed sheets previously removed from Tray 5 (Bypass).                                                   |  |  |
|                                                                                    | 3. Load the whole stack into Tray 5 (Bypass) with the printed side down.                                                                                  |  |  |
|                                                                                    | 4. After printing has finished remove the prints from the Output Tray and combine them with the stack previously set aside.                               |  |  |

#### Scale

The Scale option allows you to increase or decrease the scale (in the range of 25–400%) of your print job. The operator can specify a scaling override, but the override is applied to any scaling value already set in the active job. For example, if a user sends a print job with a scaling value of 50% and the operator specifies a scale override of 300%, the job is printed at 150% of the original document size, that is, 50% of 300%.

#### Scale to Fit

This option allows you to scale a job to a paper size different from the image size. When you set this option to On, the image is increased or reduced in size to fit a paper size you select from the Page Size option. When this option is set to Off, the original document size is printed without any scaling, even if you print to a larger paper size.

|                         | Original size<br>Letter | Print size<br>11×17 |
|-------------------------|-------------------------|---------------------|
| Scale to Fit set to Off | A                       | A                   |
| Scale to Fit set to On  | A                       | A                   |

#### **Secure Print**

The Secure Print feature offers a level of security for sensitive or confidential print jobs. This feature allows you to print your job only when you are present at the copier. When using this feature, enter a password into the Secure Print field in the printer driver (Job Info tab) before sending your job to the Integrated Fiery Color Server. To print your Secure Print job, re-enter the password at the Integrated Fiery Color Server digital press control panel as described in the following procedure.

#### TO PRINT A SECURE PRINT JOB

1 Enter a password in the Job Info > Secure Print field in the printer driver.

**Note:** The password is limited to alphanumeric characters (do not use symbols).

For more information about entering the password, see *Printing from Windows* or *Printing from Mac OS*.

- 2 Make any other changes to job properties and send your job to the Integrated Fiery Color Server.
- 3 At the Integrated Fiery Color Server digital press control panel, select Secure Print and enter the same password you entered Job Info > Secure Print field of the printer driver.

The print jobs which match the password display in the login window.

4 Select your print job and choose either Print or Delete.

The screen returns to the main pages after 45 seconds without activity.

INDEX 43

# **INDEX**

| A                                         | Cover Content Input option 27               |
|-------------------------------------------|---------------------------------------------|
| Align front and back images option 15, 37 | Cover Media option 28                       |
| Auto Trapping option 10, 31               | Create Master option 13                     |
|                                           | Creep Adjustment 27                         |
| В                                         | Creep compensation 27                       |
| binding methods 32                        | _                                           |
| Black Detection option 10                 | D                                           |
| Black Overprint option 10                 | Document Size option 13                     |
| Black/Text Graphics option 10             | Duplex option 13, 34                        |
| Booklet Maker 31                          | F                                           |
| Back Cover option 28                      | F                                           |
| binding methods 32                        | Face-Down Printing option 13                |
| Booklet Cover Source option 28            | Fasten Mode option 13                       |
| booklet type 32                           | Folding option see Single Page Folding      |
| Cover Content option 27                   | folding see Fasten Mode                     |
| Cover control 25                          | FreeForm                                    |
| Cover Media option 28                     | Create Master option 13                     |
| Creep Adjustment (Mac) 27                 | Preview Master option 14                    |
| Creep compensation (Win) 27               | Print Master 14                             |
| Front Cover option 28                     | Use Master option 14                        |
| Increase gutter by option 27              | G                                           |
| nested saddle binding 32                  | -                                           |
| Orientation 26                            | Gang-up print 35<br>Cut & stack 35          |
| Page Alignment 26                         | Document size 29                            |
| Page size 26                              |                                             |
| Paper size 29                             | duplex option 30                            |
| Paper size for 2-up 25                    | Gutter option 30                            |
| perfect binding 32                        | Increase gutter by option 30 Orientation 30 |
| saddle binding 32                         |                                             |
| Shrink to Fit 26                          | Shrink to fit option 30                     |
| Brightness option 11                      | Step & repeat 35                            |
|                                           | type 29<br>Gloss Level option 14            |
| C                                         | •                                           |
| CMYK Simulation Method option 11          | gutters 30                                  |
| CMYK Simulation Profile option 11         | Н                                           |
| Collate option 11                         | Hole Punching option 14, 36                 |
| Color Mode option 12                      | Hot Folders                                 |
| ColorWise Pro Tools                       | job overrides 8                             |
| job overrides 8                           | ,000.011111100.0                            |
| Combine Separations option 12             | I                                           |
| Compensate creep for option 27            | I'm a Guest option 23                       |
| Composite Overprint 12                    | Image Quality option 14                     |
| Copies option 12                          | 0 0 7 1                                     |

INDEX 44

| Image Shift 15                     | Text/Graphics Quality option 22               |
|------------------------------------|-----------------------------------------------|
| Align front and back images 15, 37 | Tray Alignment option 22                      |
| defining 37                        | Use Master option 14                          |
| Image Smoothing 15                 | Use PDF/X Output Intent 23                    |
| Increase gutter by option 27       | Use Windows Login option 23                   |
| Instructions field 15              |                                               |
|                                    | М                                             |
| J                                  | Manual Duplex option 15, 38                   |
| job overrides                      | Media Type option 15                          |
| Auto Trapping option 10            | Media Weight option 15                        |
| Black Detection option 10          | Mirror option 16                              |
| Black Overprint option 10          | Mixed Media option 16                         |
| Black/Text Graphics option 10      |                                               |
| Brightness option 11               | N                                             |
| CMYK Simulation Method option 11   | N-up layout see Pages per sheet               |
| CMYK Simulation Profile option 11  | Nested Saddle binding 32                      |
| Collate option 11                  | Notes field 16                                |
| Color Mode option 12               | •                                             |
| Combine Separations option 12      | 0                                             |
| Copies option 12                   | Offset Mode option 16                         |
| Create Master option 13            | Orientation option 16                         |
| Document Size option 13            | Output Profile option 16                      |
| Duplex option 13, 34               | Output Tray 16                                |
| Image Quality option 14            | overrides, of job settings 8                  |
| Image Shift 15                     | n                                             |
| Media Type option 15               | P                                             |
| Media Weight option 15             | Page Order option 17                          |
| Mixed Media option 16              | Pages per sheet option 17                     |
| Orientation option 16              | Paper Size option 17, 33                      |
| Paper Size option 17, 33           | Paper Source option 17                        |
| Preview Master option 14           | Password (User Authentication) 23             |
| Print Master option 14             | PCL (Printer Control Language) 7              |
| Print Mode option 12               | PCL printer description files, see PDDs       |
| print settings 8                   | PDDs 7                                        |
| Rendering Style option 20          | Perfect binding 32                            |
| RGB Separation option 20           | PostScript printer description files, see PPD |
| RGB Source option 20               | PostScript printer drivers                    |
| Rotate 180° option 20              | explained 7                                   |
| Scale option 21                    | PPDs (PostScript printer description files)   |
| Slip Sheet option 21               | options 8                                     |
| Spot Color Matching option 21      | Preview Master option 14                      |
| Stapler Mode option 22             | Print Border option 18                        |
| Substitute Colors option 22        | Print gray using black only (CMYK) 18         |
| Text/Graphics Edge Enhancement     | Print gray using black only (RGB) 18          |
| option 22                          | Print Master option 14                        |
|                                    |                                               |

INDEX 45

| Print Mode option 12                  | т                                         |
|---------------------------------------|-------------------------------------------|
| Print Queue Action option 19          | Text/Graphics Edge Enhancement option 22  |
| Printer Control Language, see PCL     | Text/Graphics Quality option 22           |
| printer default settings              | Transparency Interleave Paper Source 22   |
| where to set 8                        | Transparency Interleaving option 22       |
| Printer Screen Mode option 19         | Tray Alignment option 22                  |
| printing duplex pages 13, 34          | 7 6 1                                     |
| Punch Position option 19, 36          | U                                         |
| Pure Black see Black Text/Graphics    | Units option 15                           |
| •                                     | Use Master option 14                      |
| R                                     | Use PDF XObject option 23                 |
| Remove White PPT Background option 19 | Use PDF/X Output Intent 23                |
| Rendering Style option 20             | Use Windows Login option 23               |
| RGB Separation option 20              | User Authentication                       |
| RGB Source option 20                  | guest printing 23                         |
| Rich Black see Black Text/Graphics    | password 23                               |
| RIPping 7                             | Save User Info option 23                  |
| Rotate 180° option 20                 | Use Windows Login 23                      |
|                                       | Username 24                               |
| S                                     |                                           |
| Saddle binding 32                     | V                                         |
| Save User Info option 23              | Variable Data Printing (VDP)              |
| Scale option 21, 41                   | Use PDF XObjects 23                       |
| Scale to Fit option 21, 41            | Variable Data Printing (VDP) see FreeForm |
| Secure Print 21                       | w                                         |
| Shrink to fit 30                      | W                                         |
| Single Page Folding option 21         | Watermarks option 24                      |
| Slip Sheet option 21                  |                                           |
| speed printing                        |                                           |
| see Gang-up print                     |                                           |
| speed printing see Gang-up print      |                                           |
| Spot Color Matching option 21         |                                           |
| Stapler Mode option 22                |                                           |
| stapling see Fasten Mode              |                                           |
| Substitute Colors option 22           |                                           |